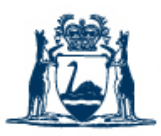

Government of Western Australia Department of Fire & Emergency Services

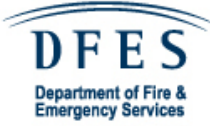

# Special Risk Portal User Guide

From the DFESWeb home page, navigate to the Special Risk Portal by clicking on the, "Extranet" button, as circled below;

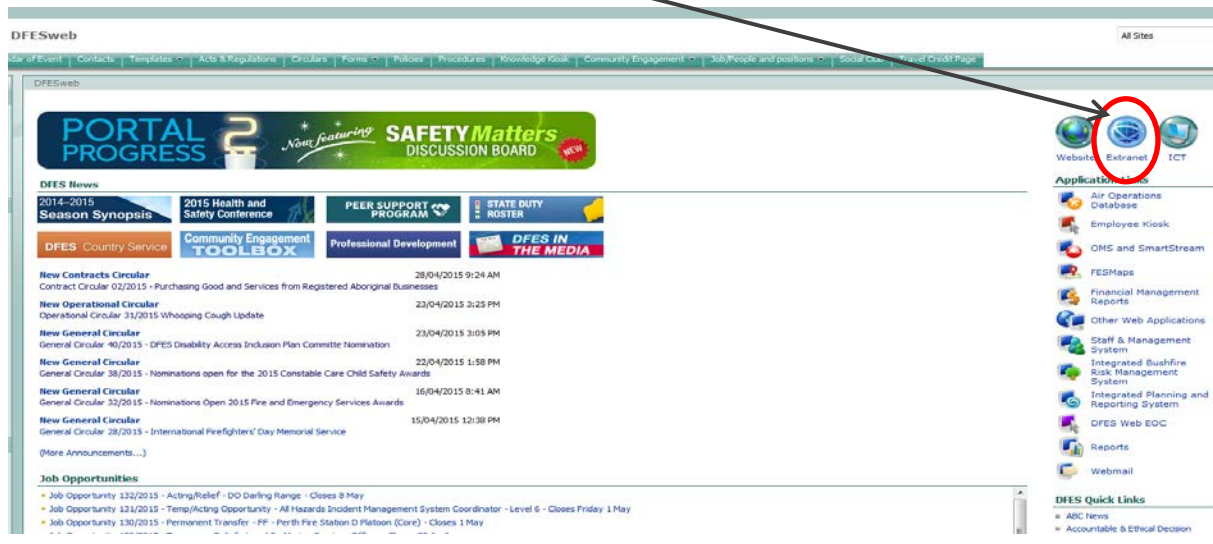

Then open the Portal by clicking on the link;

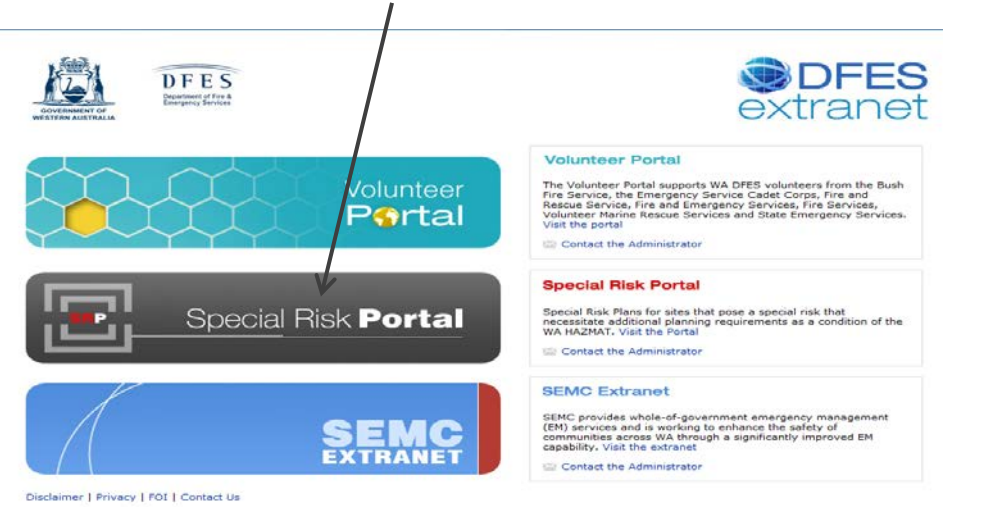

# Special Risk Portal

## **Initial Registration**

If you are a first time visitor to the Special Risk Portal, you will need to complete a registration form to request access. To do so, click on the "Complete an Application" link, as circled in the diagram below.

If you need further assistance regarding the registration process, please refer to this documentation.

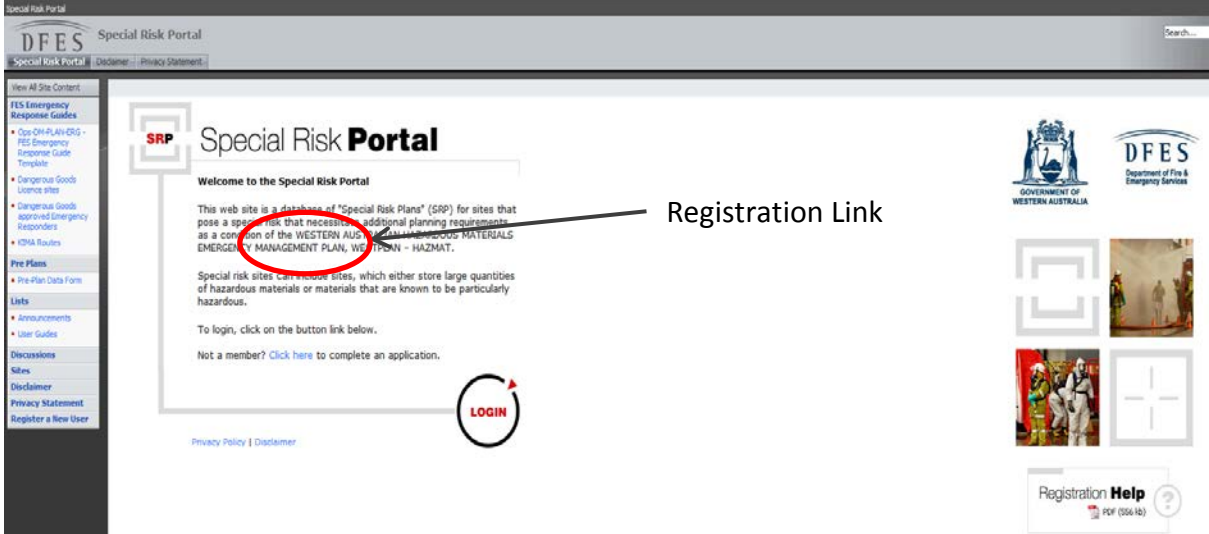

Clicking "click here" will take you to the Registration Form, you need to fill in all sections and submit by email

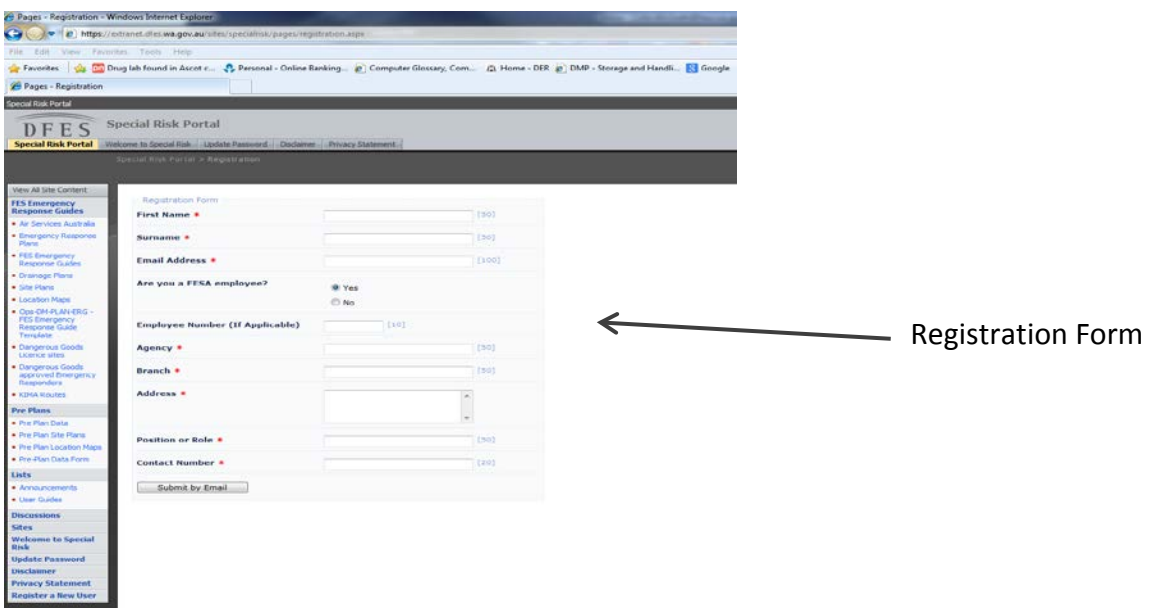

## **Logging In**

Once your registration has been processed and approved, you will receive a unique username and password to the email account that you have specified during sign-up. With your login credentials, click the "Login" button on the home page, as circled below;

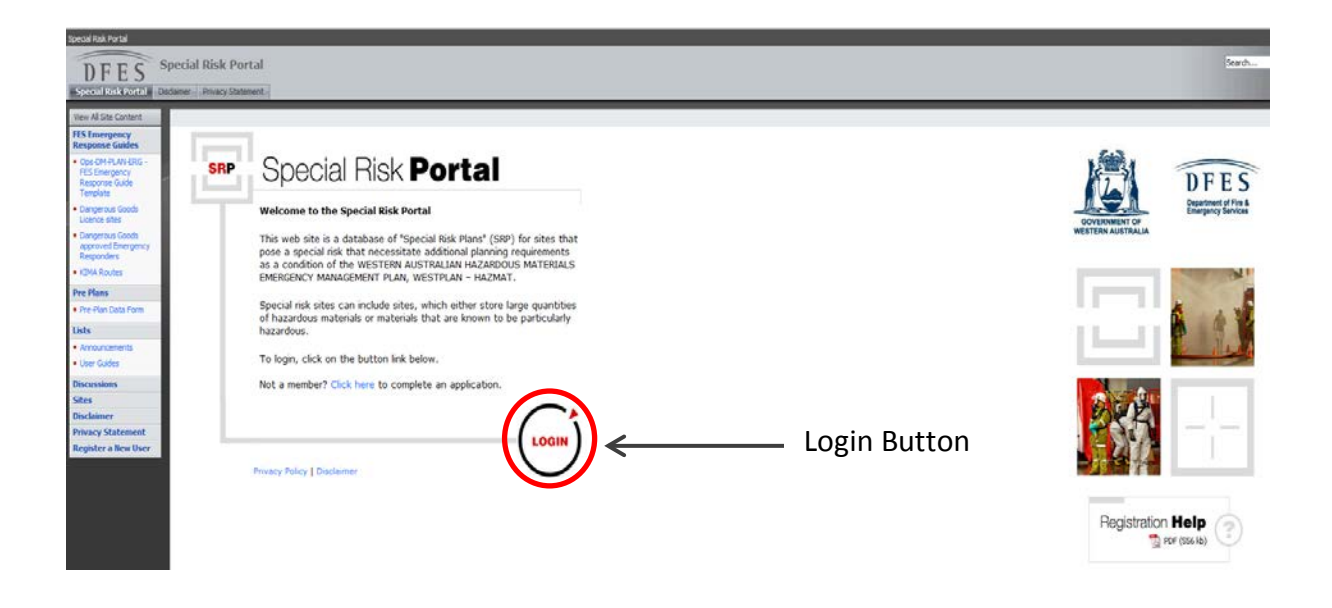

Clicking "Login" will take you to the screen, as below. To continue to the Special Risk Portal, you will need to use your usual username and password when logging in to access the DFESWeb;

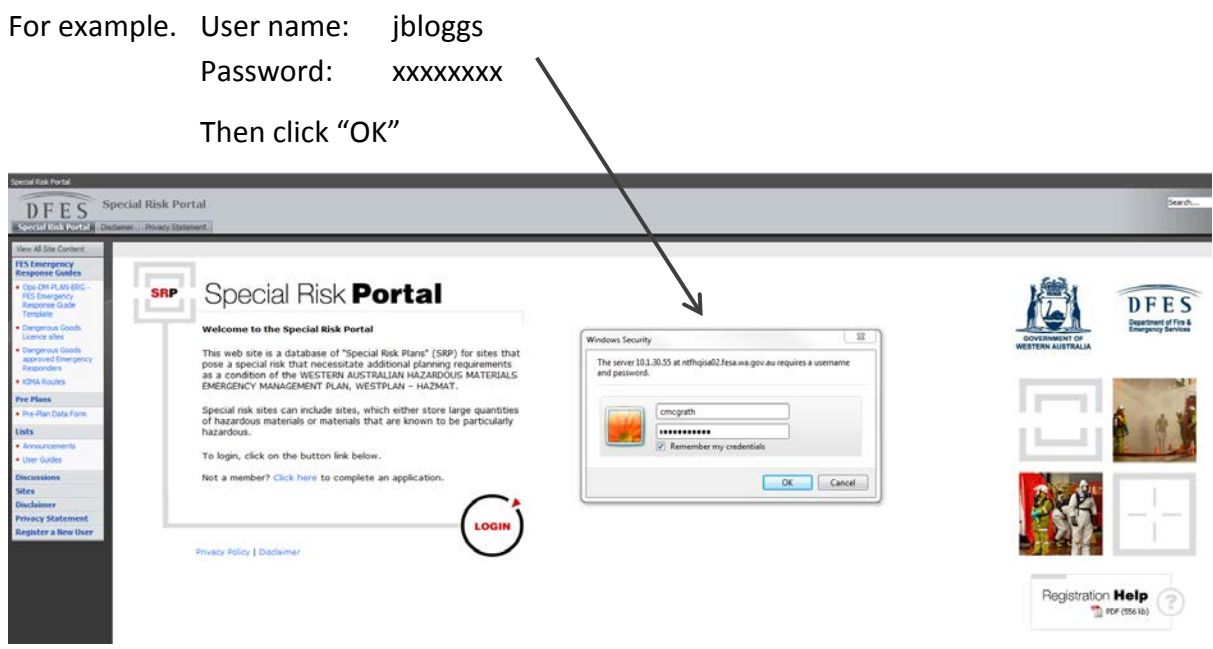

Clicking "OK" on the previous diagram will take you to the "Extranet (Special Risk) User Login screen (shown below), where your designated username and password can be entered to proceed to the member's area;

User name: Is your DFES email address, e.g. [joe.bloggs@dfes.wa.gov.au](mailto:joe.bloggs@dfes.wa.gov.au)

Password: Is the unique password you received via email during the sign-up process

#### *Note:*

*You can update/change your password once you have signed in. You can NO longer use your DFES Employee Number as your "User Name" to Login to the Portal.*

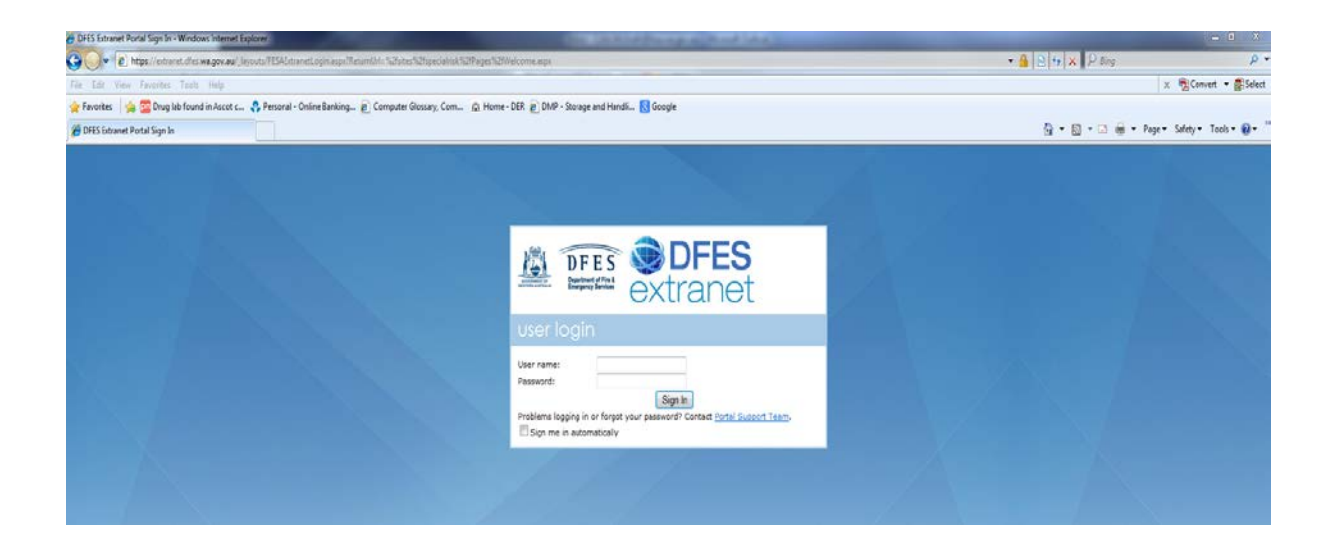

Clicking "Sign In" will take you to the screen shown below, from here you can update your password, navigate the site and do a search;

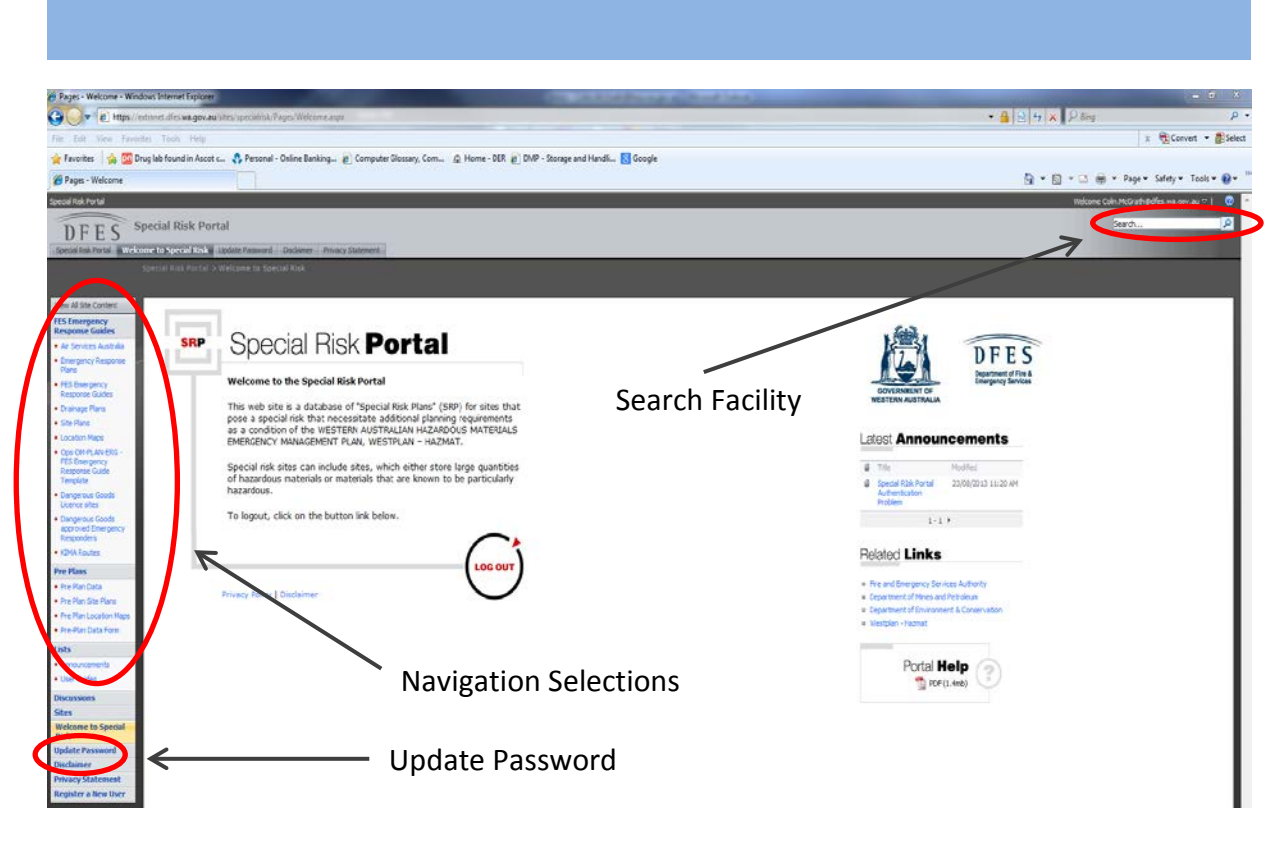

# **Navigating the Site**

Once logged in, you will notice that the menu on the left-hand side of the site now offers new links.

Some of which are as follows:

- **FES Emergency Response Guides** 
	- o A complete PDF list of FES ERGs currently included on the site
- $\triangleright$  Air Services Australia
- $\triangleright$  Emergency Response Plans
- $\triangleright$  FES ERGs
- $\triangleright$  Drainage Plans
- $\triangleright$  Site Plans
- $\triangleright$  Location Maps
- $\triangleright$  FES ERG Template
	- o A down loadable version of the FES ERG Form
- $\triangleright$  Announcements
	- o Latest news from the Special Risk administrator. Also featured on the home page
- $\triangleright$  Discussions
	- o Discussion boards where users can interact by creating posts and responding to them
- $\triangleright$  Sites
- $\triangleright$  Welcome to Special Risk
- o Returns to the home page
- Update Password
- $\triangleright$  Disclaimer
- $\triangleright$  Privacy Statement

# **Searching**

A search facility is included at the top right-hand side of the portal, as circled below;

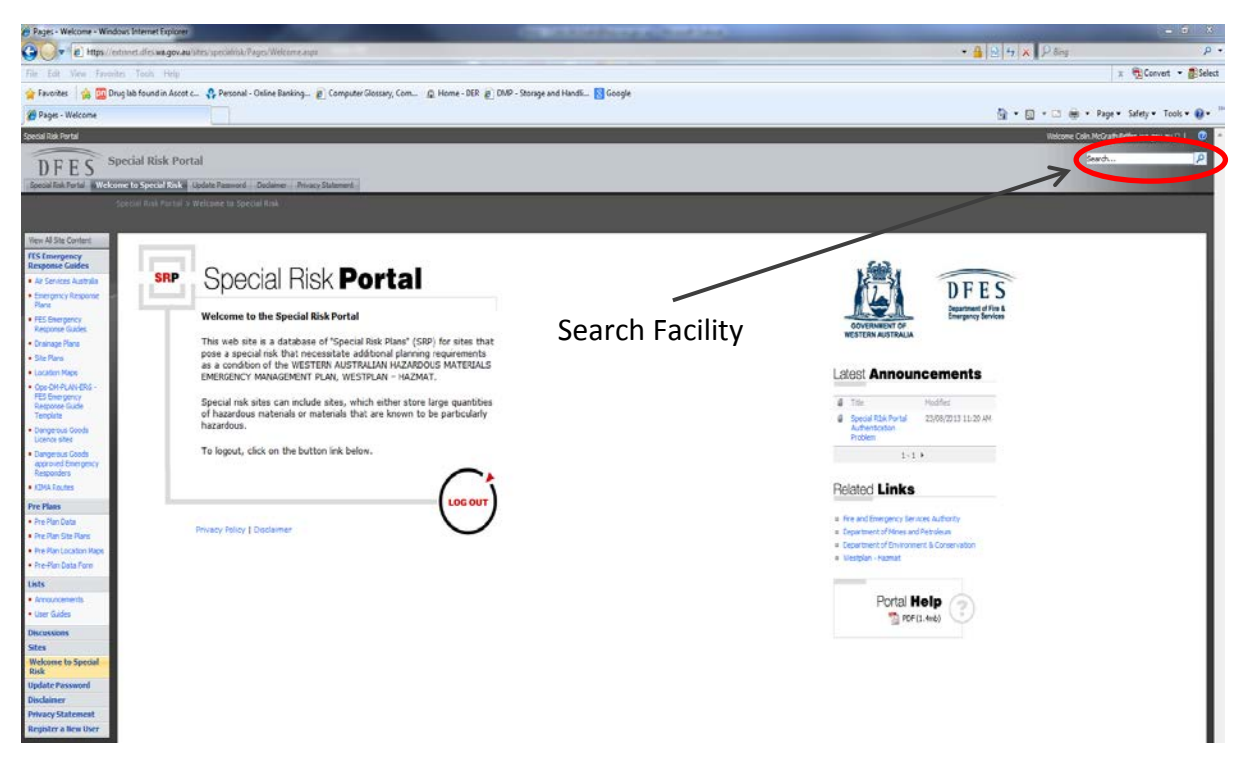

Searching for a key phrase or location will return results from throughout the site, e.g. searched for "Mandurah" returned results, as follows;

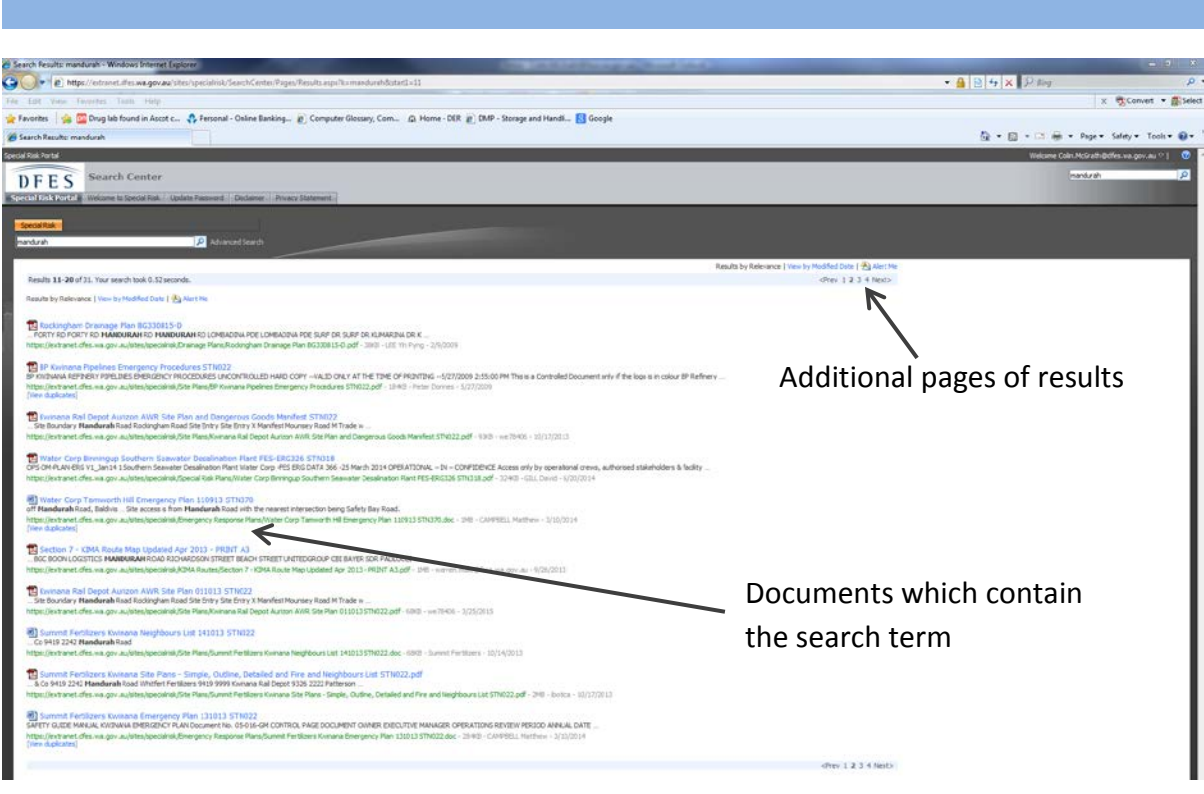

# **The Plan Pages**

The FES – ERGs, Drainage Plans, Site Plans and Location Map pages will load in the format shown below;

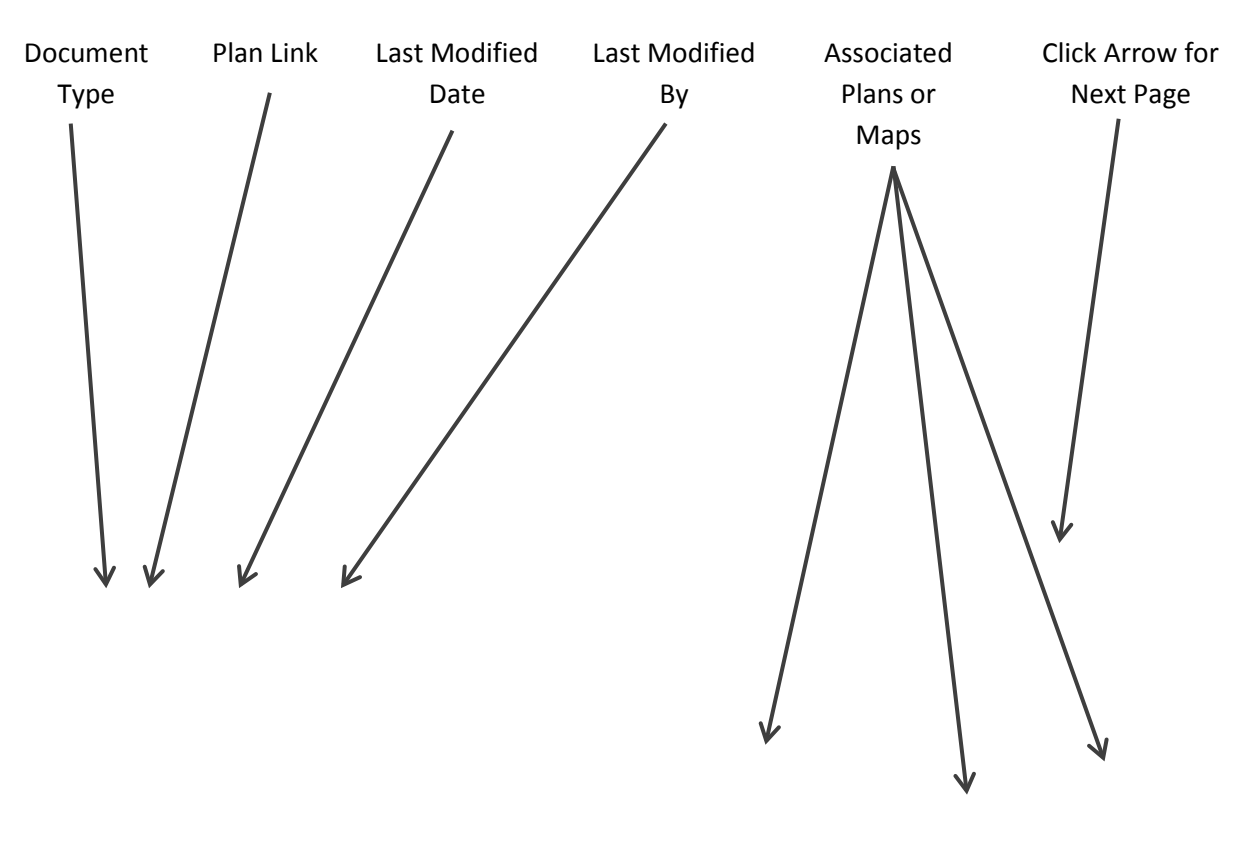

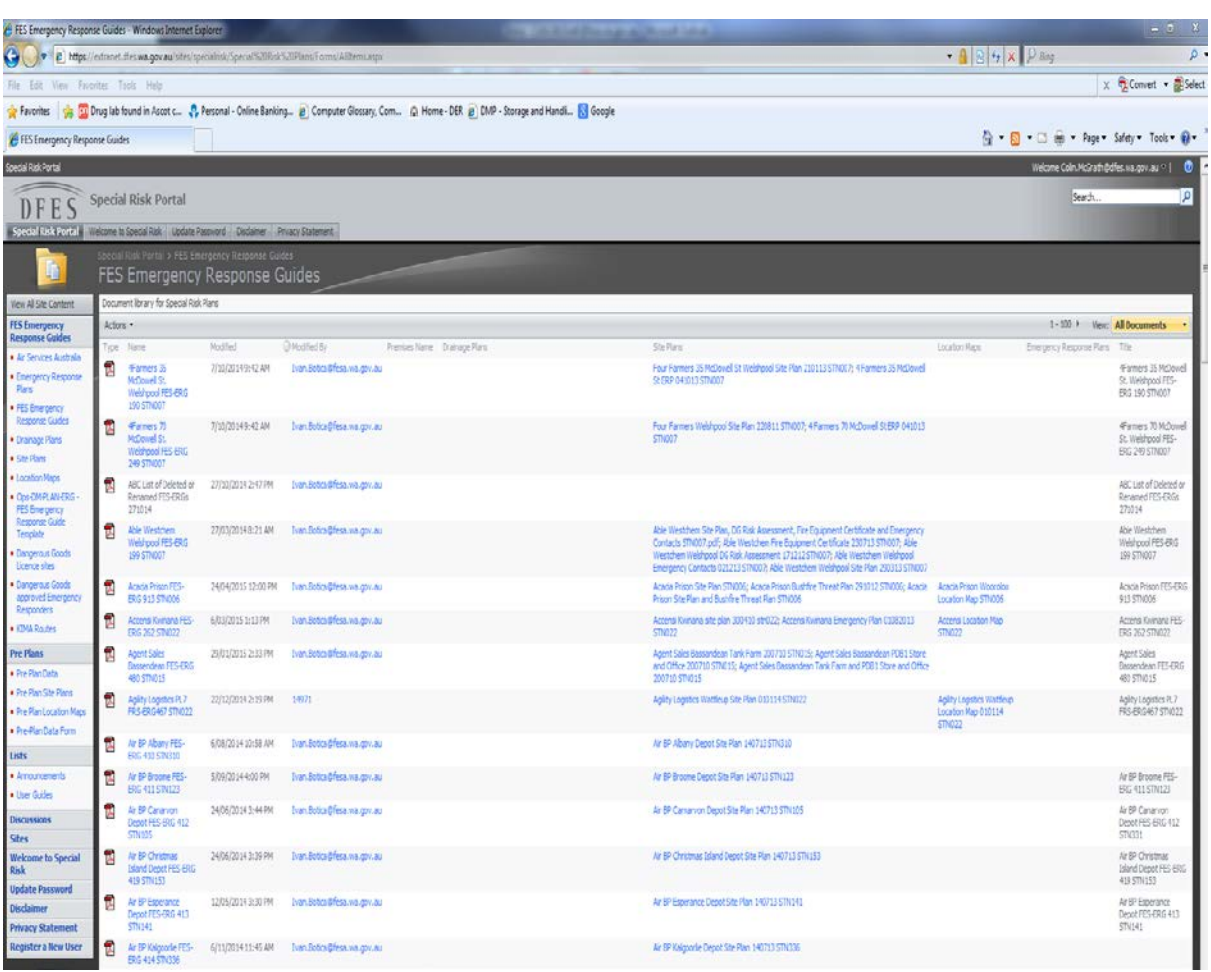

**Special Risk Home Page Overview**

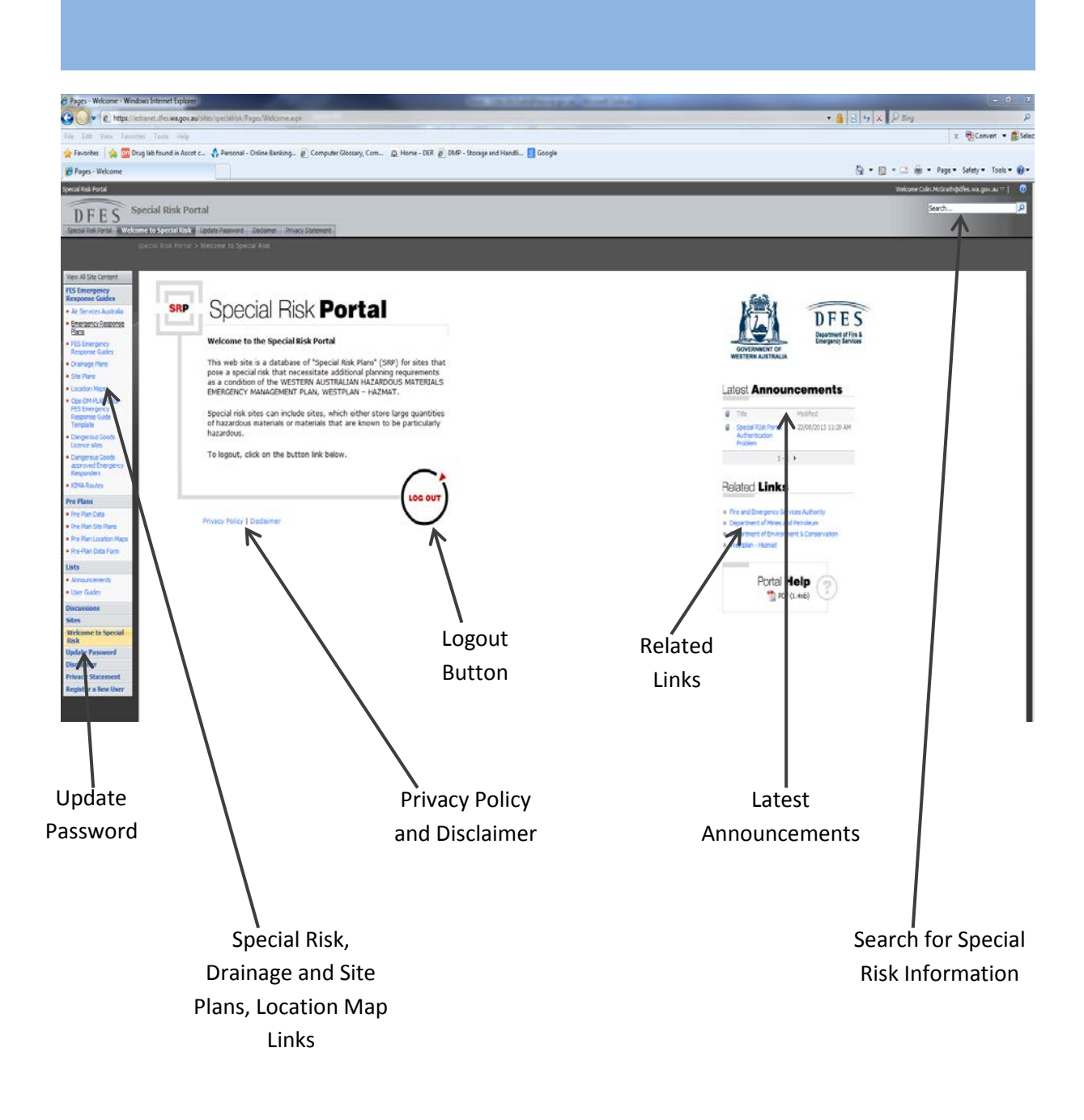